## PL-900 Microsoft Power Platform Fundamentals Trainer Preparation Guide

## June 2023

The steps outlined in this document will assist you in creating a 30-day trial account that is not associated with your company's Power Apps tenant. This will ensure that you have full administrative rights to complete any lab steps necessary.

**IMPORTANT:** *Before you complete the steps below, it is highly recommended that you open your web browser in InPrivate or Incognito mode.*

Part 1:

- 1. To obtain a new ADD account, go to Power Apps Per user Trial Plan.
- 2. On the **Let's get you started** screen, provide an email address you want to use.

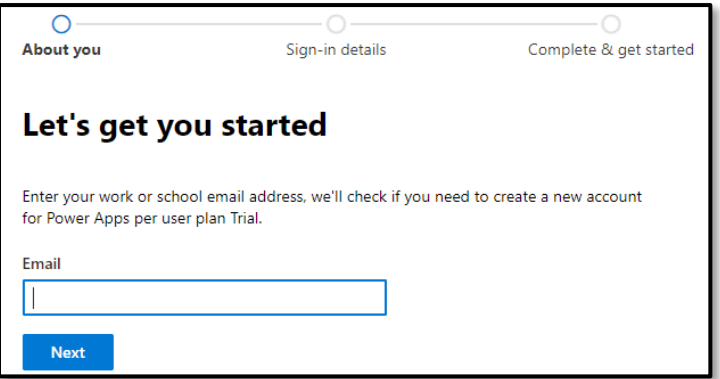

- 3. Select the **Next** button.
- 4. Based on the email address you entered, you will be taken to one of two screens. Follow the step below that best matches the screen you see.
	- a. If the email address you have used does not already have an account, you will need to select the **Set up account** button.

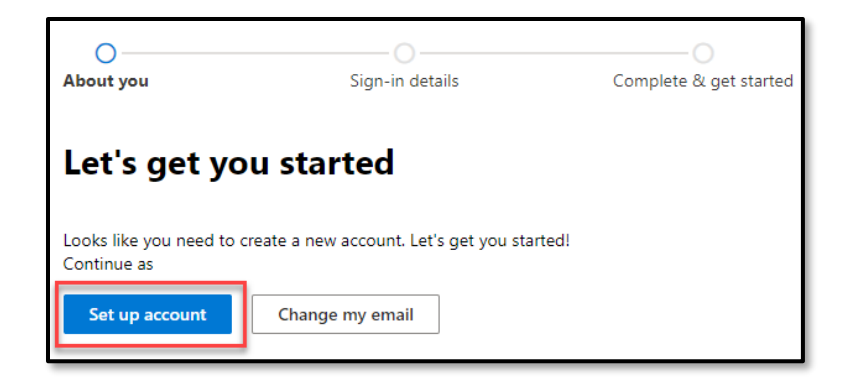

b. If the email address you used already has an account associated with it, we want to create a new one instead. Select **Create a new account instead**.

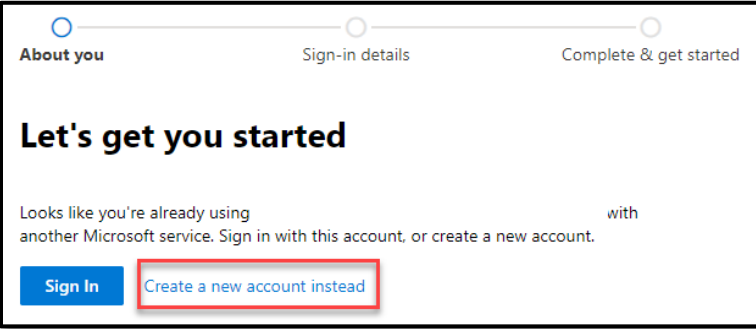

5. On the **Tell us about yourself screen**, enter your details such as **First** and **Last name**, **phone number**, **company name**, etc.

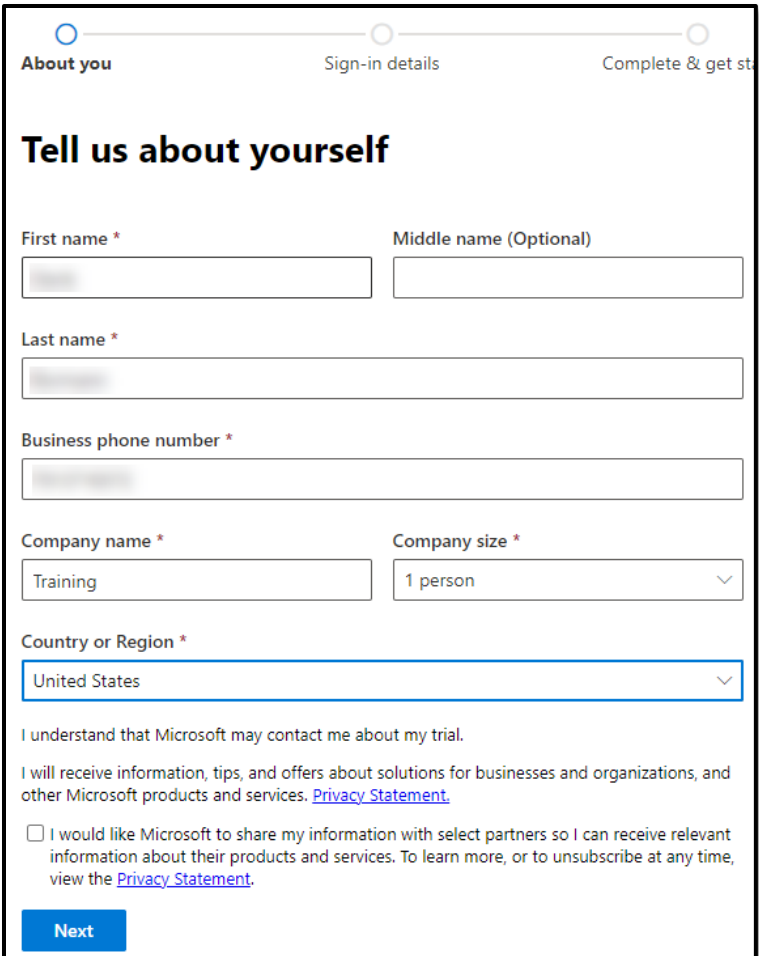

- 6. Once finished, select the **Next** button.
- 7. On the phone number screen, select how you want to have the verification code sent to you, and provide a phone number for them to contact you with a verification code.

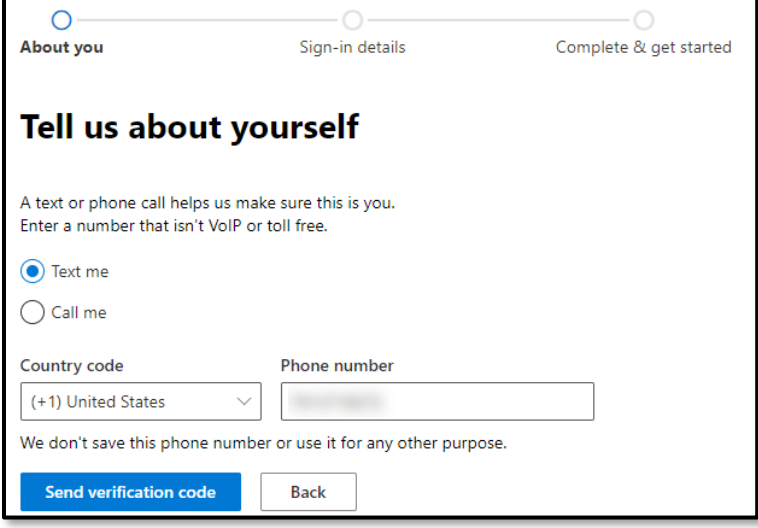

8. Select **Send verification code**.

9. Enter the verification code you were provided. Select the **Verify** button.

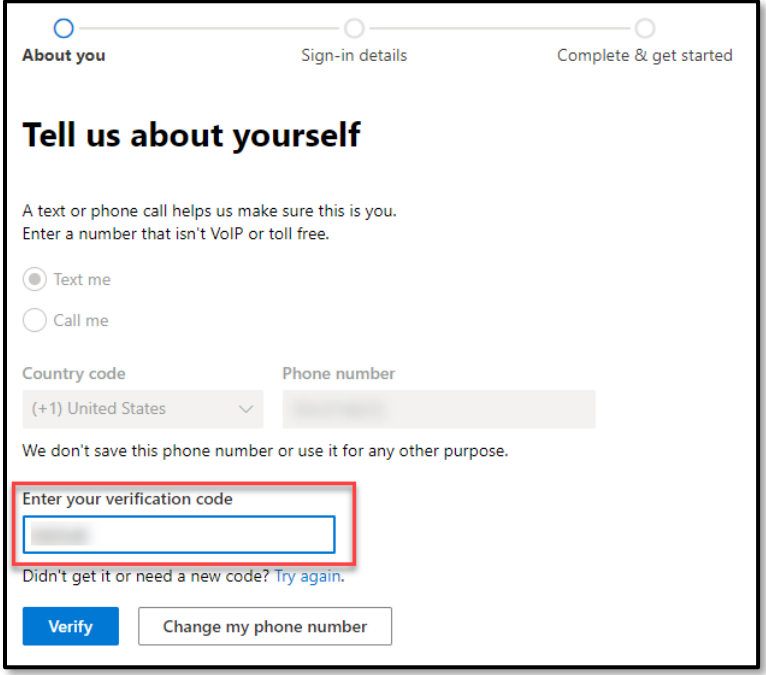

10. Next, you will be taken to the **How you'll sign in** screen. Specify the **username**, **domain name**, and **password** you want to use.

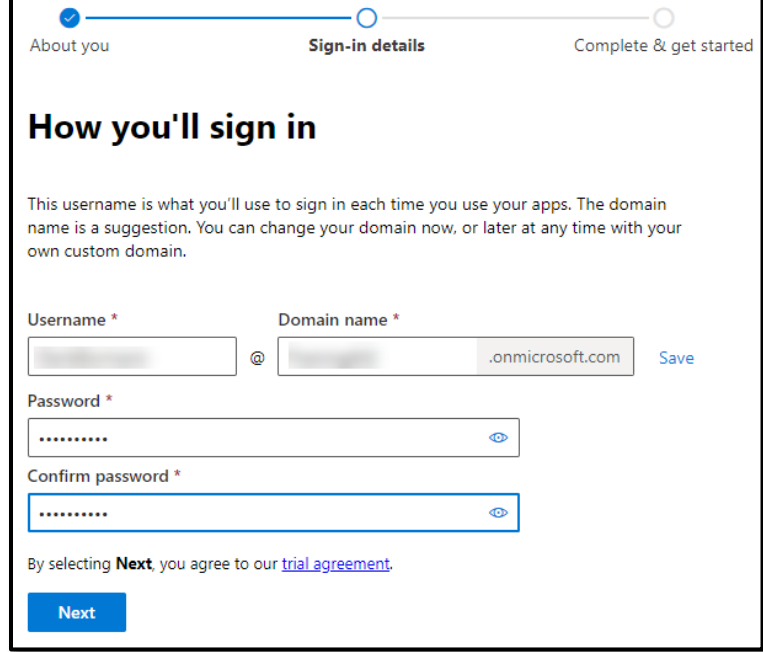

11. Select the **Next** button.

12. Your account will be created. It can take several minutes. Once your account is created, you will be taken to the **confirmation details** screen. You should write down or save your account information as you will need it.

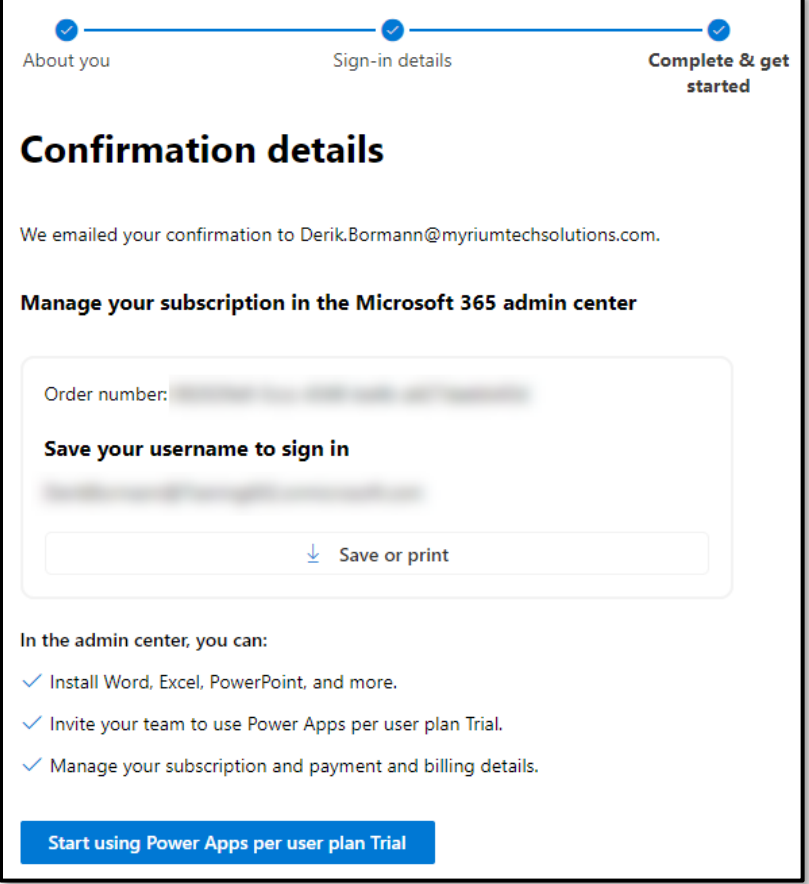

## Part 2:

Now that you have a trial tenant with admin permissions, we are going to create an environment that you can use with the exercise.

- 1. In your web browser, open a new browser tab.
- 2. In your new browser tab, navigate to **[https://admin.powerplatform.microsot.com](https://admin.powerplatform.microsot.com/)**.
- 3. Using the navigation on the left, select **Environments**.

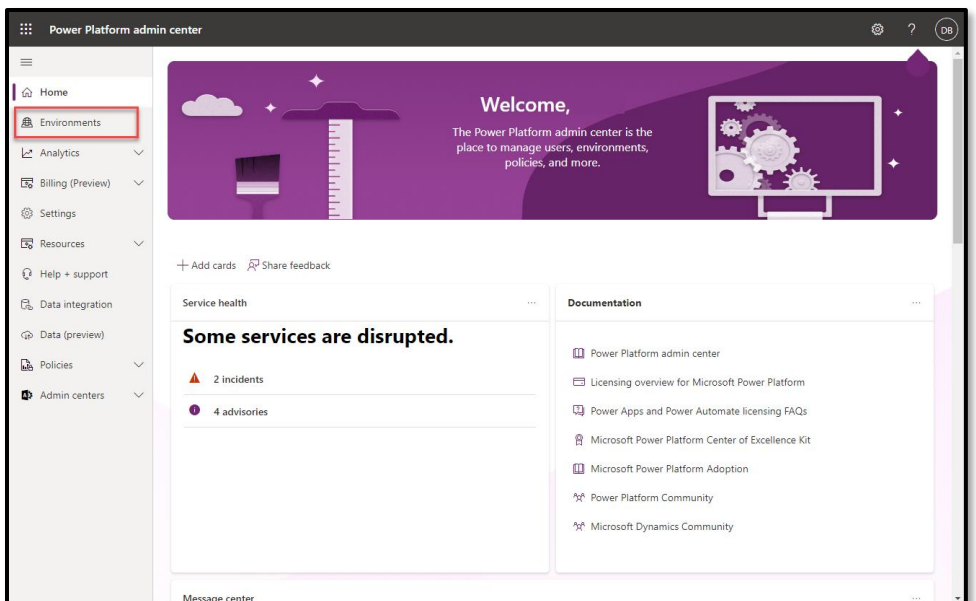

4. On the **Environments** screen, select the **+ New** button.

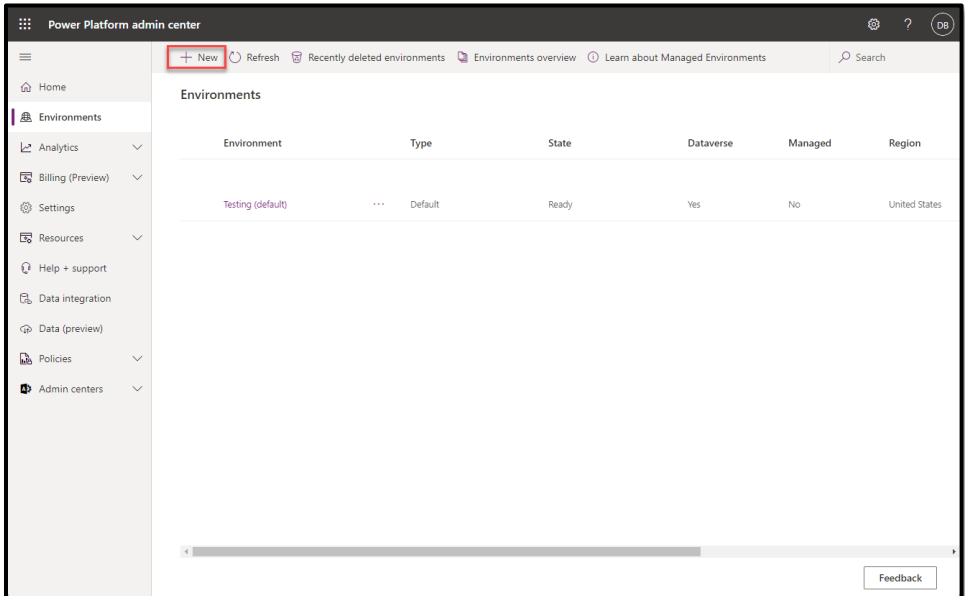

- 5. Complete the **New environment** screen as follows:
	- a. **Name:** Enter a name for the Environment
	- b. **Region:** Select the region you want to use.
	- c. **Type:** Developer

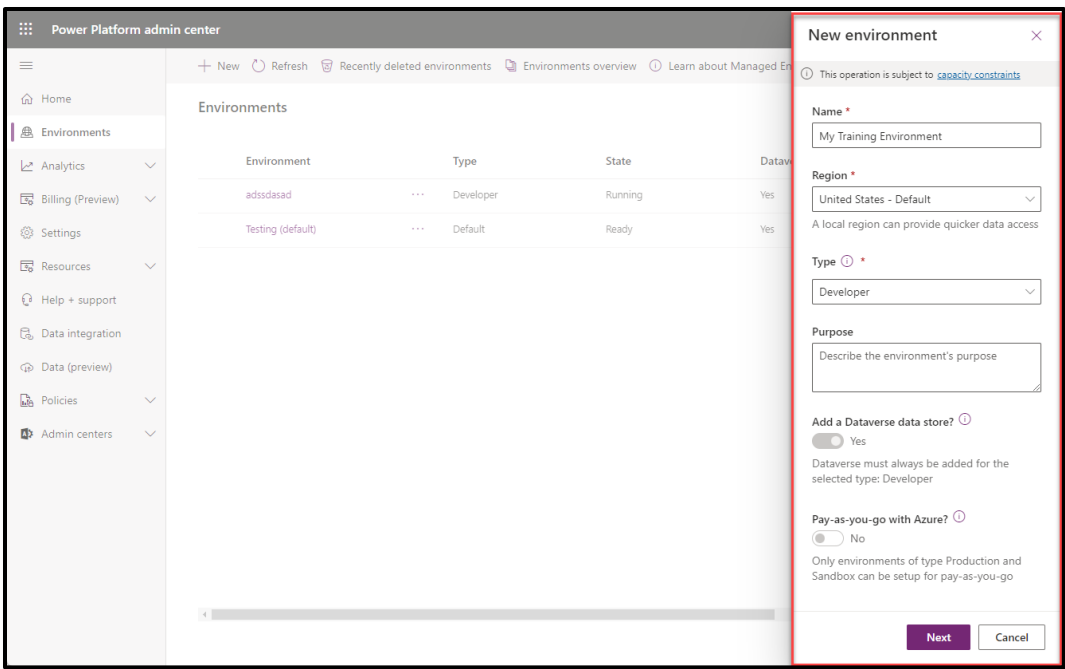

- 6. Select the **Next** button.
- 7. Select the language and currency you want to leverage.
- 8. Set **Deploy sample apps** and data to **Yes**.

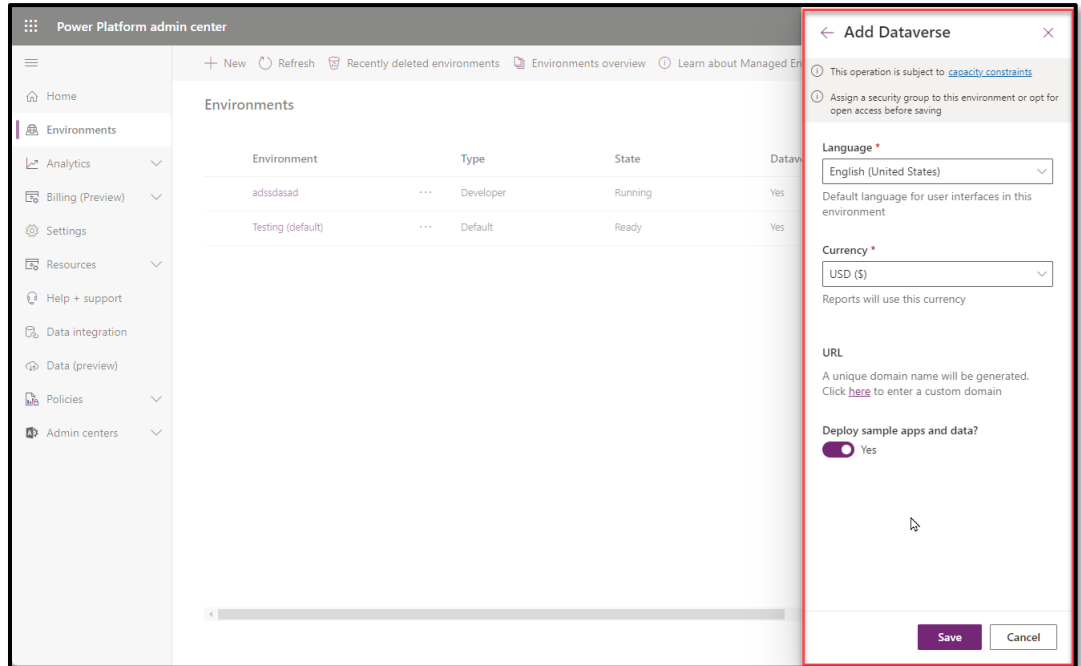

9. Select the **Save** button.

It can take several minutes for your new environment to be created.

Part 3:

Once your environment is created, you need to open the Power Apps maker Portal:

- 1. In your web browser, open a new browser tab.
- 2. In your new browser tab, navigate to **[https://make.powerapps.com](https://make.powerapps.com/)**.
- 3. Select **Environments** at the top of your screen.

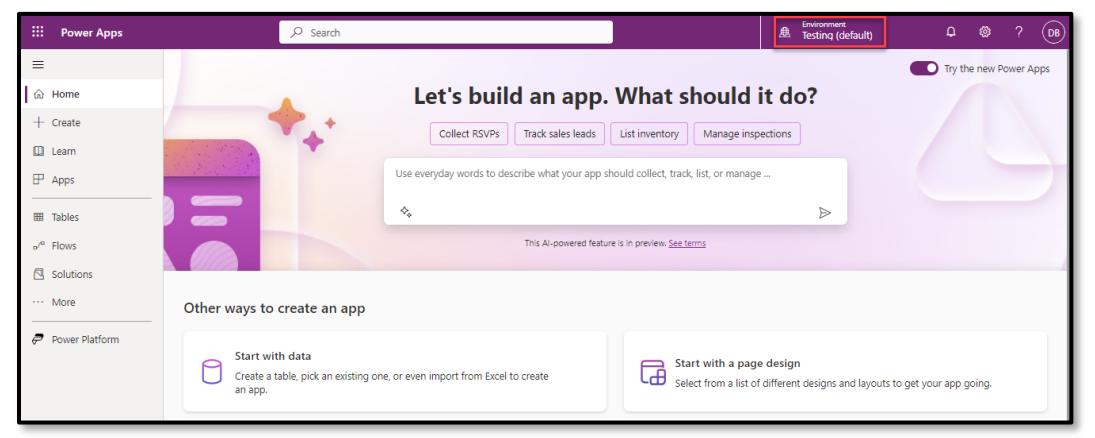

4. On the **Select environment** screen, select the environment you just created.

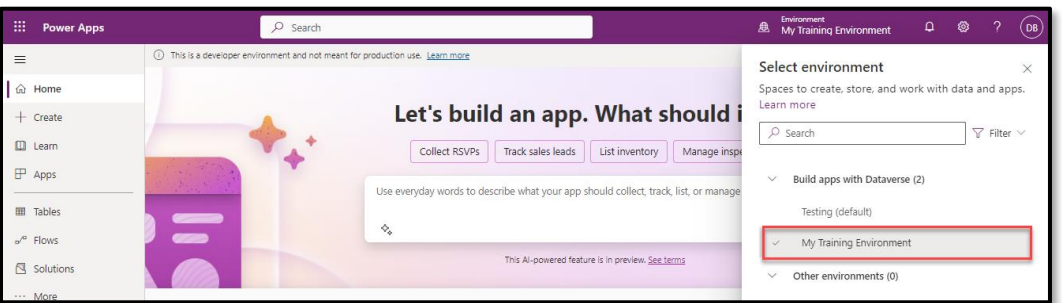

Congratulations, you have everything you need to complete the hand-on-lab. You can now proceed to the steps outlined in the exercise.